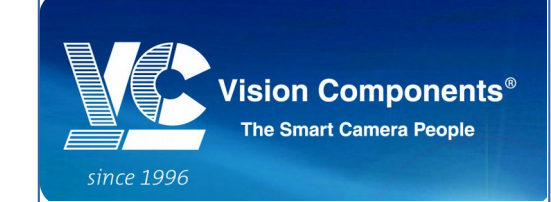

# **VC 3D Smartshape Manual**

# **Revision: Version 2.8 Released: 7 Mai 2015**

*Phone: +49 7243/2167-0 BW-Bank Stuttgart BLZ 600 501 01 Vision Components Gesellschaft für Fax: +49 7243/2167-11 Konto-Nr.: 7 495 505 182/SWIFT:SOLADEST Bildverarbeitungssysteme mbH [sales@vision-components.com](mailto:sales@vision-components.com) USD-Konto: 7 482 110 975/SWIFT:SOLADEST Handelsregister Mannheim HRB 362458 [www.vision-components.com](http://www.vision-components.com/) IBAN: DE91 6005 0101 7482 1109 75 St.-Nr. 31195/28195*

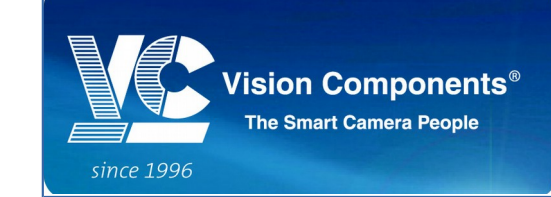

# **Table of Contents**

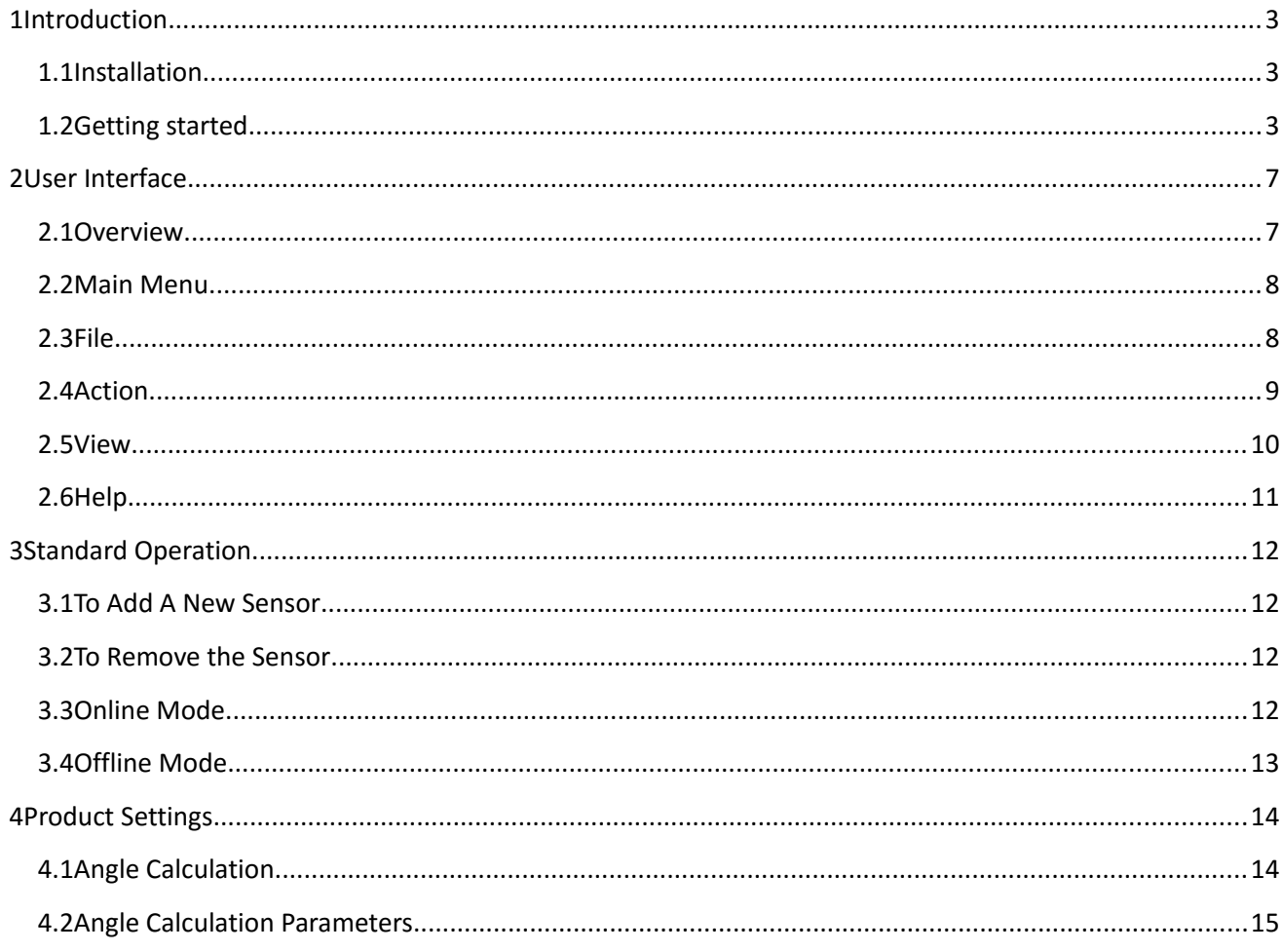

Phone: +49 7243/2167-0 Fax: +49 7243/2167-11

<u>sales@vision-components.com</u><br>www.vision-components.com

BW-Bank Stuttgart BLZ 600 501 01<br>Konto-Nr.: 7 495 505 182/SWIFT:SOLADEST IBAN: DE50 6005 0101 7495 5051 82<br>IBAN: DE50 6005 0101 7495 5051 82<br>USD-Konto: 7 482 110 975/SWIFT:SOLADEST IBAN: DE91 6005 0101 7482 1109 75

Vision Components Gesellschaft für vision componentis aeseinstingt pur<br>Bildverarbeitungssysteme mbH<br>Geschäftsführer: Michael Engel, Jan-Erik Schmitt<br>Handelsregister Mannheim HRB 362458 St.-Nr. 31195/28195

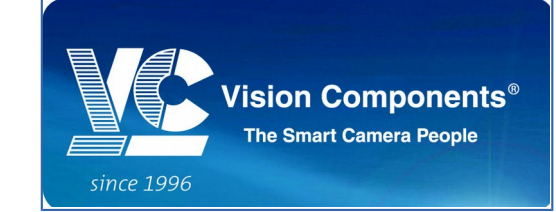

#### 1 **Introduction**

The "3DSmartShape.exe" for all VC Laser Scanners is a MS Windows PC program for displaying the results from the Laser Scanner camera. It allows an easy setting of all scanner parameters.

The software provides two modes: online and offline. In online mode, the user has the option to save either calibrated or uncelebrated profile data for offline testing purpose. Additional product (function) such as angle measurement can be plugged in as module.

The software works together with the VC 3D Laser Scanner Cameras from Vision Components and the camera demo program vc3d XX.cex. The cameras are based on Texas Instruments DSP's. A large variety of different Laser Scanner Camera types and resolution are available.

#### **1.1 Installation**

An installation for the Window Program "3DSmartShape.exe" is not necessary. Just call the exe-file and connect the Laser Scanner via 100 Mbits TCP/IP to the camera.

You will find all necessary files to run the software in the "VC3DSensor Vxx.xx.zip". After you unzip the file, you should have the following directories:

- 1. Data all the saved profile data or sensor images are located here.
- 2. Devices all the saved sensor settings and product parameters are located here.
- 3. Program all the necessary files to run the software are located here.

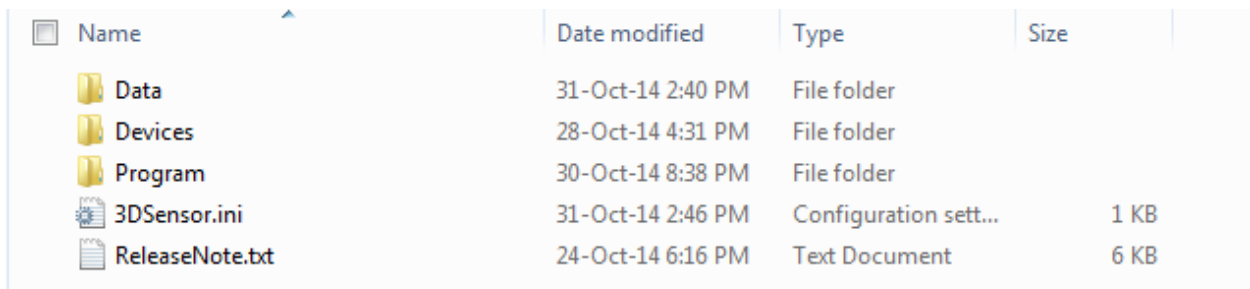

You can find the "3DSmartShape.exe" in "Program" directory.

## **1.2 Getting started**

*Phone: +49 7243/2167-0 BW-Bank Stuttgart BLZ 600 501 01 Vision Components Gesellschaft für Fax: +49 7243/2167-11 Konto-Nr.: 7 495 505 182/SWIFT:SOLADEST Bildverarbeitungssysteme mbH [sales@vision-components.com](mailto:sales@vision-components.com) USD-Konto: 7 482 110 975/SWIFT:SOLADEST Handelsregister Mannheim HRB 362458 [www.vision-components.com](http://www.vision-components.com/) IBAN: DE91 6005 0101 7482 1109 75 St.-Nr. 31195/28195*

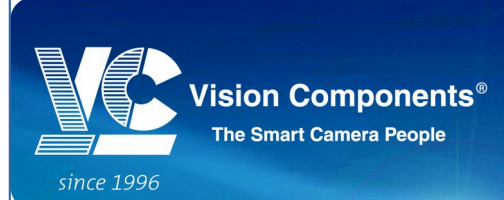

First step start the "3DSmartShape.exe". Select a sensor

from the sensor list and then press "Connect" button. If necessary, you can add your own sensor settings into the list by defining a new sensor name with IP address and Port number (default IP: 192.168.0.65, default Port: 1096).

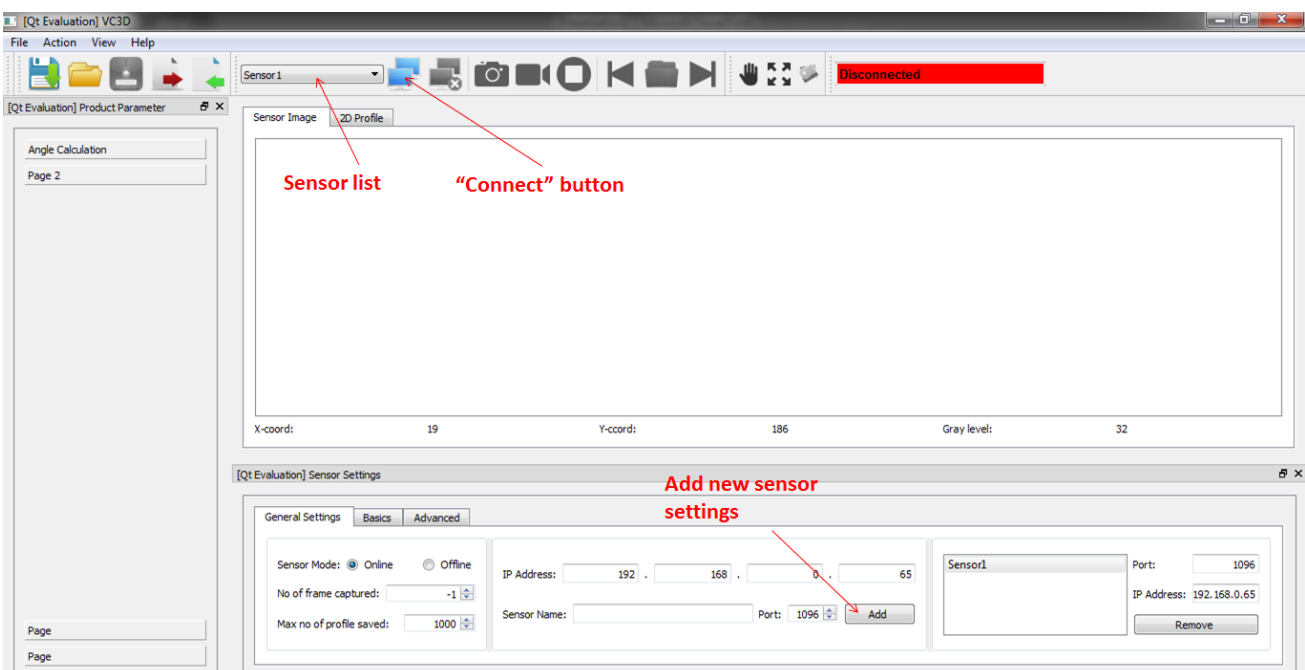

After a successful connection is established to the sensor (scanner camera), the software reads all the sensor setting parameters.

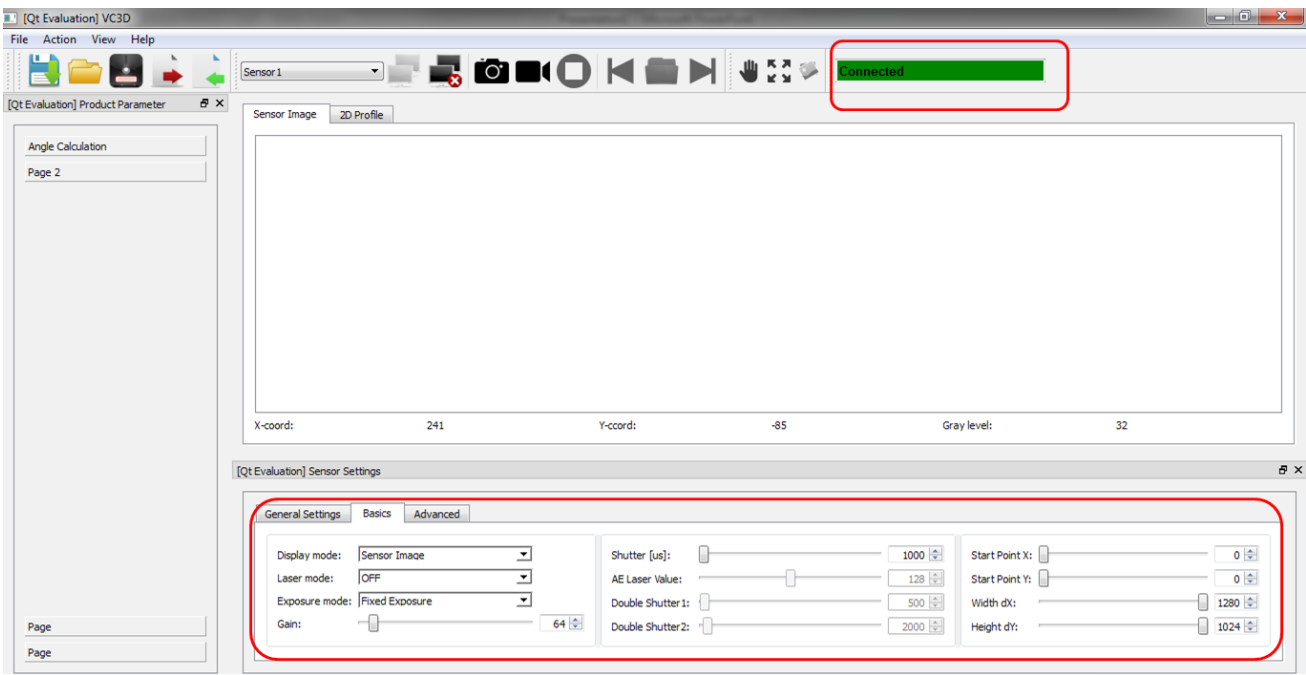

*Fax: +49 7243/2167-11 Konto-Nr.: 7 495 505 182/SWIFT:SOLADEST Bildverarbeitungssysteme mbH [sales@vision-components.com](mailto:sales@vision-components.com) USD-Konto: 7 482 110 975/SWIFT:SOLADEST Handelsregister Mannheim HRB 362458 [www.vision-components.com](http://www.vision-components.com/) IBAN: DE91 6005 0101 7482 1109 75 St.-Nr. 31195/28195*

*Phone: +49 7243/2167-0 BW-Bank Stuttgart BLZ 600 501 01 Vision Components Gesellschaft für IBAN: DE50 6005 0101 7495 5051 82 Geschäftsführer: Michael Engel, Jan-Erik Schmitt*

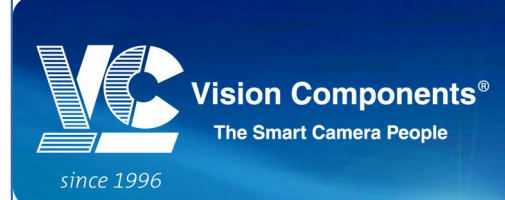

Choose "ON" for Laser Mode and "Sensor Image" for

Display Mode and then press "Capture" button. You will get a live image of the sensor scene. Please adjust shutter time and sensor position for stable image detection. Stop the capture mode in order to change the parameters.

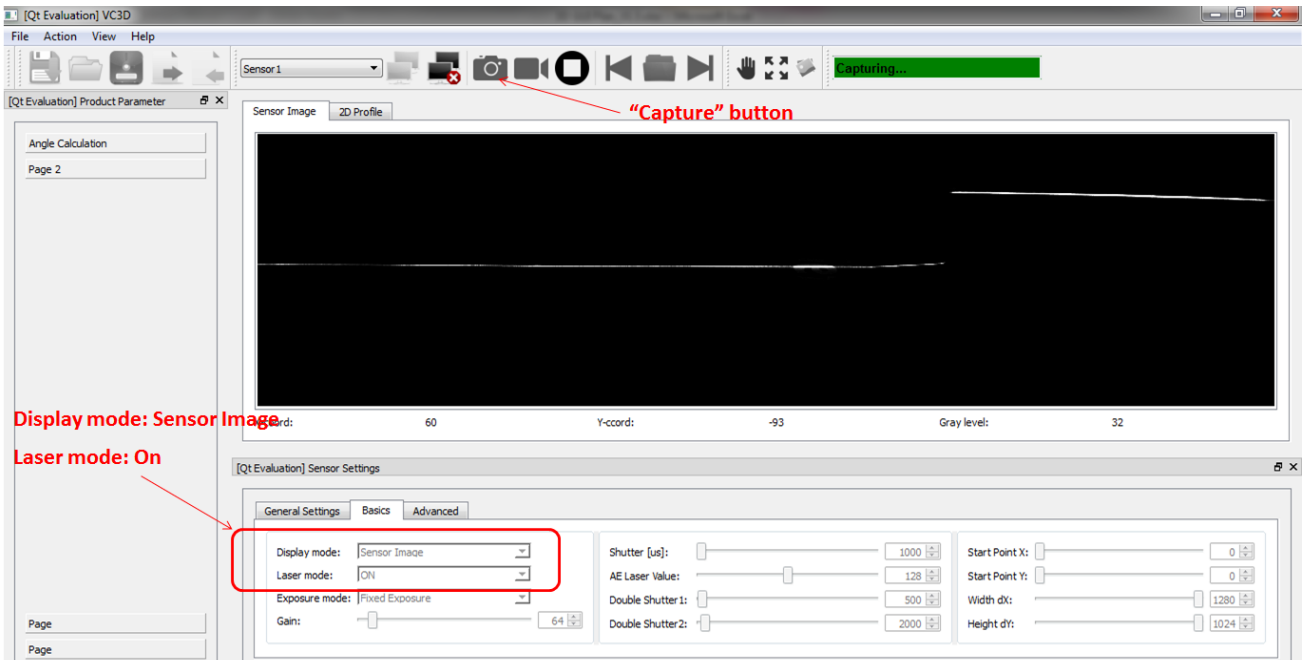

Select "Profile" for Display Mode in order to get an attitude profile of your scan.

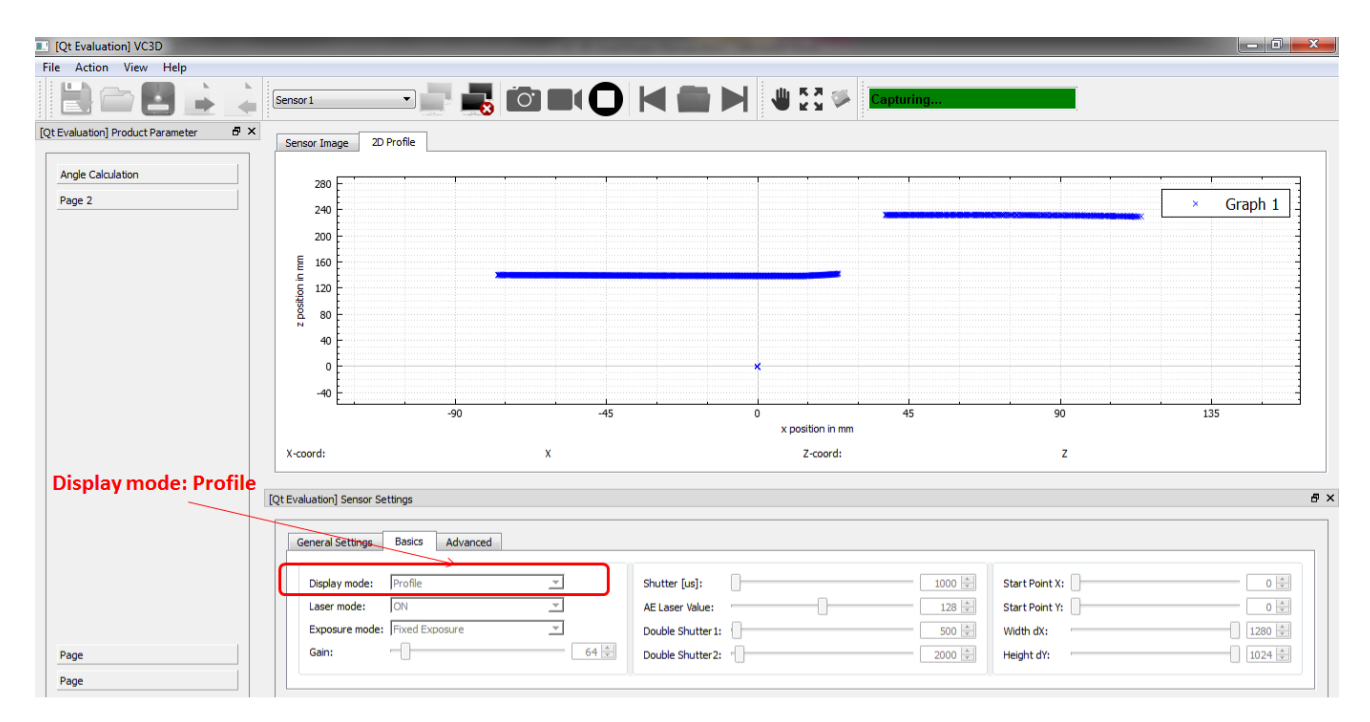

*Fax: +49 7243/2167-11 Konto-Nr.: 7 495 505 182/SWIFT:SOLADEST Bildverarbeitungssysteme mbH [sales@vision-components.com](mailto:sales@vision-components.com) USD-Konto: 7 482 110 975/SWIFT:SOLADEST Handelsregister Mannheim HRB 362458 [www.vision-components.com](http://www.vision-components.com/) IBAN: DE91 6005 0101 7482 1109 75 St.-Nr. 31195/28195*

*Phone: +49 7243/2167-0 BW-Bank Stuttgart BLZ 600 501 01 Vision Components Gesellschaft für IBAN: DE50 6005 0101 7495 5051 82 Geschäftsführer: Michael Engel, Jan-Erik Schmitt*

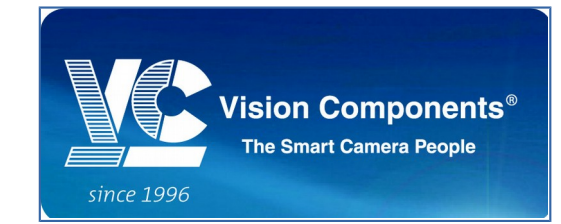

In "Sensor Image" Display Mode, place the cursor inside the transferred image in order to get additional information like position and brightness in term of grey level at this position.

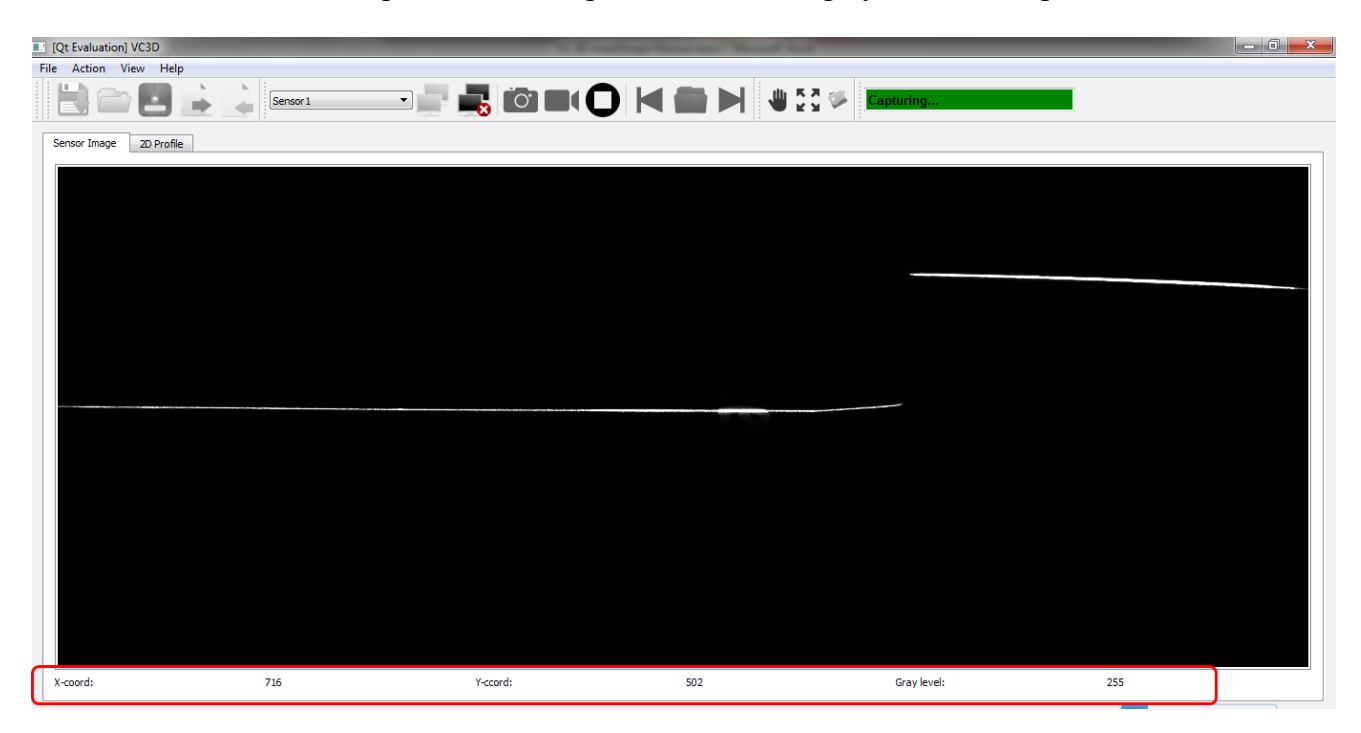

In "Profile" Display Mode, place the cursor inside the profile graph in order to get additional information like x-position and z-position (attitude) at this position.

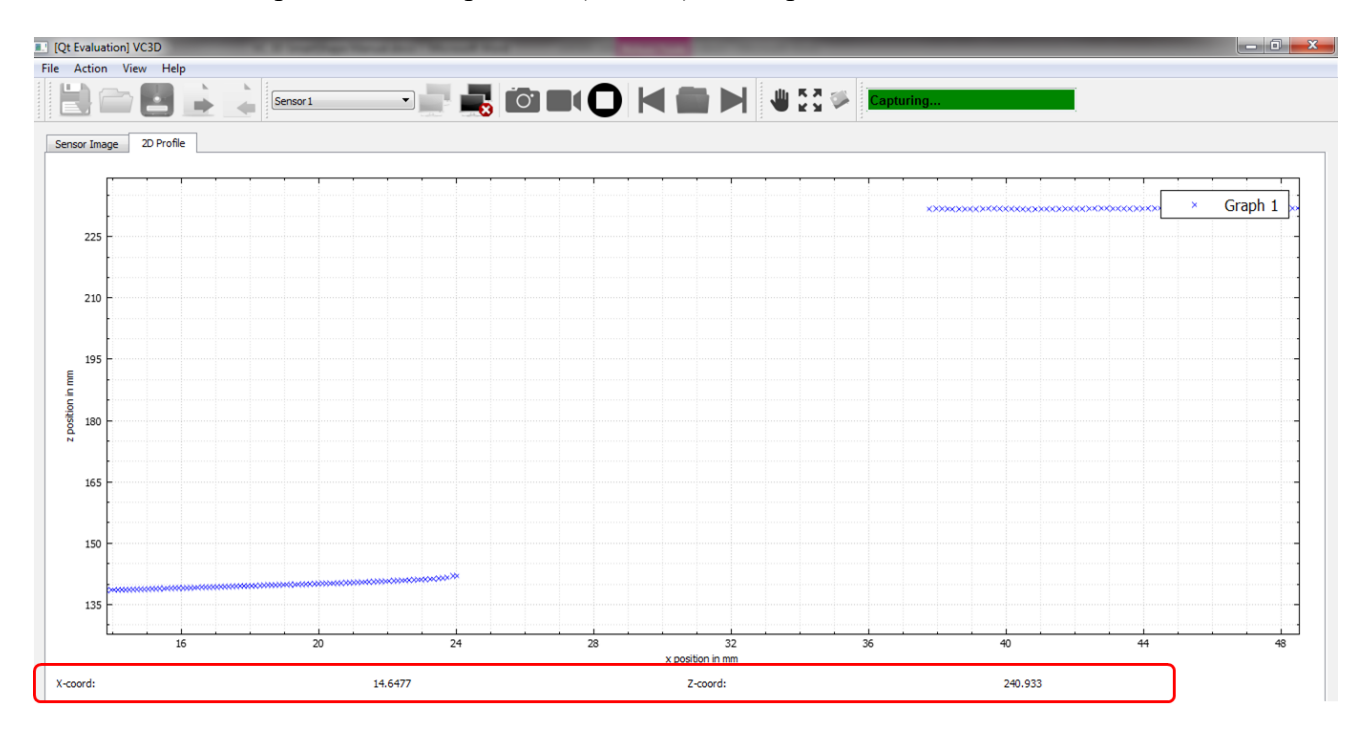

*Phone: +49 7243/2167-0 BW-Bank Stuttgart BLZ 600 501 01 Vision Components Gesellschaft für Fax: +49 7243/2167-11 Konto-Nr.: 7 495 505 182/SWIFT:SOLADEST Bildverarbeitungssysteme mbH [sales@vision-components.com](mailto:sales@vision-components.com) USD-Konto: 7 482 110 975/SWIFT:SOLADEST Handelsregister Mannheim HRB 362458 [www.vision-components.com](http://www.vision-components.com/) IBAN: DE91 6005 0101 7482 1109 75 St.-Nr. 31195/28195*

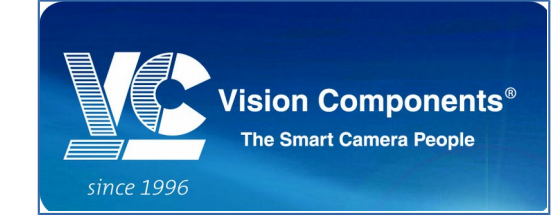

#### 2 **User Interface**

After you have started the "3DSmartShape.exe", several user interfaces will be displayed. Each user interface serves different purpose. You can explore the functionality of each user interface in this chapter.

#### **2.1 Overview**

There are three main user interface elements in this software:

- 1.) Display View
- 2.) Sensor Settings
- 3.) Product Parameters

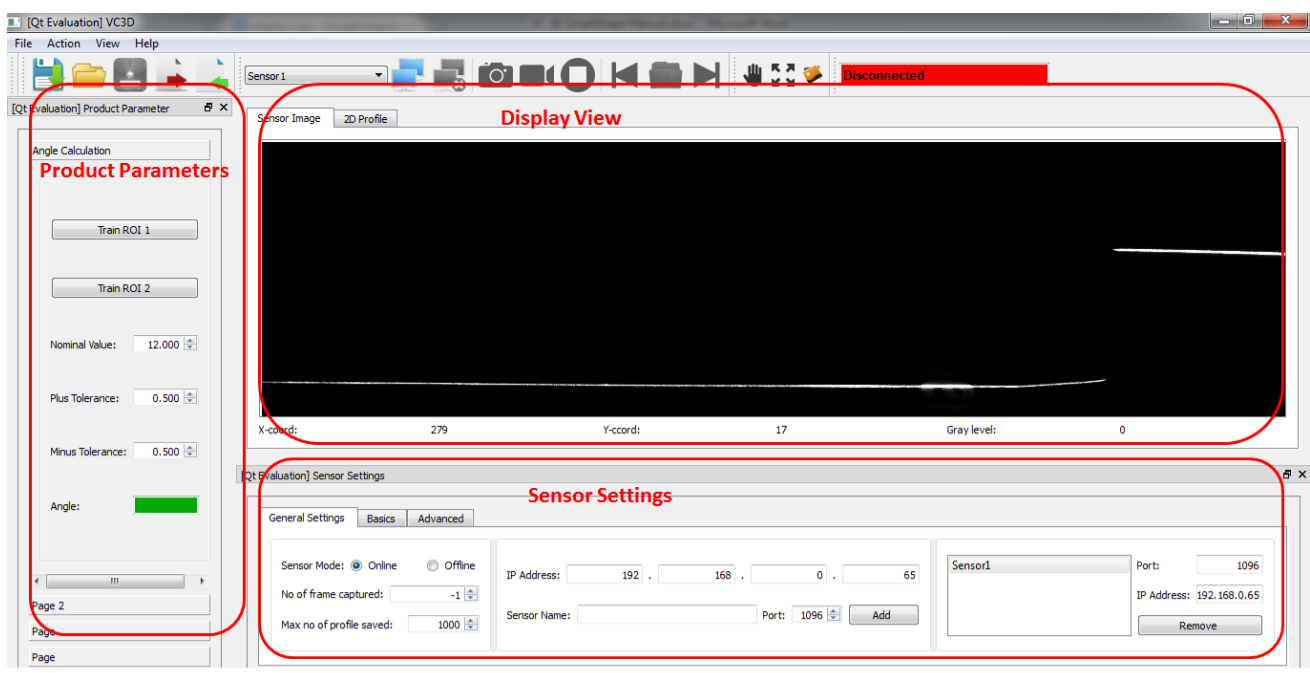

You can switch the Display View between "Sensor Image" and "2D Profile" depending on which Display Mode you choose.

In the "General Settings" tab of the "Sensor Settings" docked window, you can switch between "Online" mode and "Offline" mode. You can only connect to the sensor when you select "Online" mode. In "Offline" mode you can load and view the profile data that has been previously saved. Here you can also add a new sensor setting with your preferred name e.g. "My Sensor". You can change any sensor parameter in the "Basics" and "Advanced" tab after you stop the capture mode or record mode.

*Phone: +49 7243/2167-0 BW-Bank Stuttgart BLZ 600 501 01 Vision Components Gesellschaft für Fax: +49 7243/2167-11 Konto-Nr.: 7 495 505 182/SWIFT:SOLADEST Bildverarbeitungssysteme mbH [sales@vision-components.com](mailto:sales@vision-components.com) USD-Konto: 7 482 110 975/SWIFT:SOLADEST Handelsregister Mannheim HRB 362458 [www.vision-components.com](http://www.vision-components.com/) IBAN: DE91 6005 0101 7482 1109 75 St.-Nr. 31195/28195*

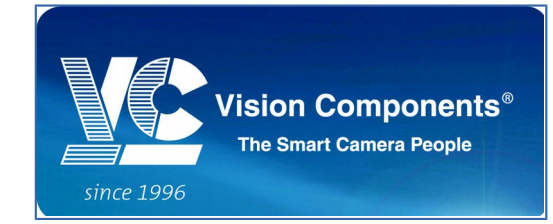

In the "Product Parameters" docked window, there will be several measurement functions that help the user to analyse the profile data e.g. angle measurement, gap measurement, radius, centre point calculation and so on. These features are still under development.

#### **2.2 Main Menu**

The user has the possibility to control all the actions of the software through different options of the main menu.

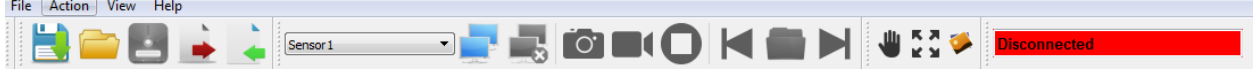

#### **2.3 File**

All operations for saving and loading sensor settings and product parameters are executed via "File" menu.

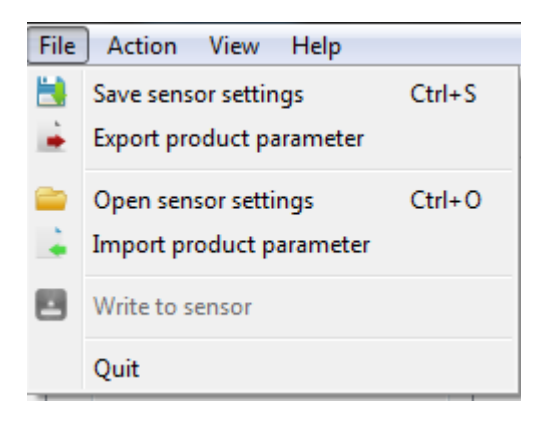

*Phone: +49 7243/2167-0 BW-Bank Stuttgart BLZ 600 501 01 Vision Components Gesellschaft für Fax: +49 7243/2167-11 Konto-Nr.: 7 495 505 182/SWIFT:SOLADEST Bildverarbeitungssysteme mbH [sales@vision-components.com](mailto:sales@vision-components.com) USD-Konto: 7 482 110 975/SWIFT:SOLADEST Handelsregister Mannheim HRB 362458 [www.vision-components.com](http://www.vision-components.com/) IBAN: DE91 6005 0101 7482 1109 75 St.-Nr. 31195/28195*

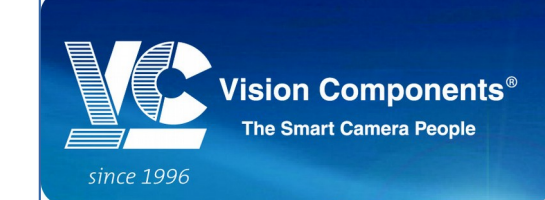

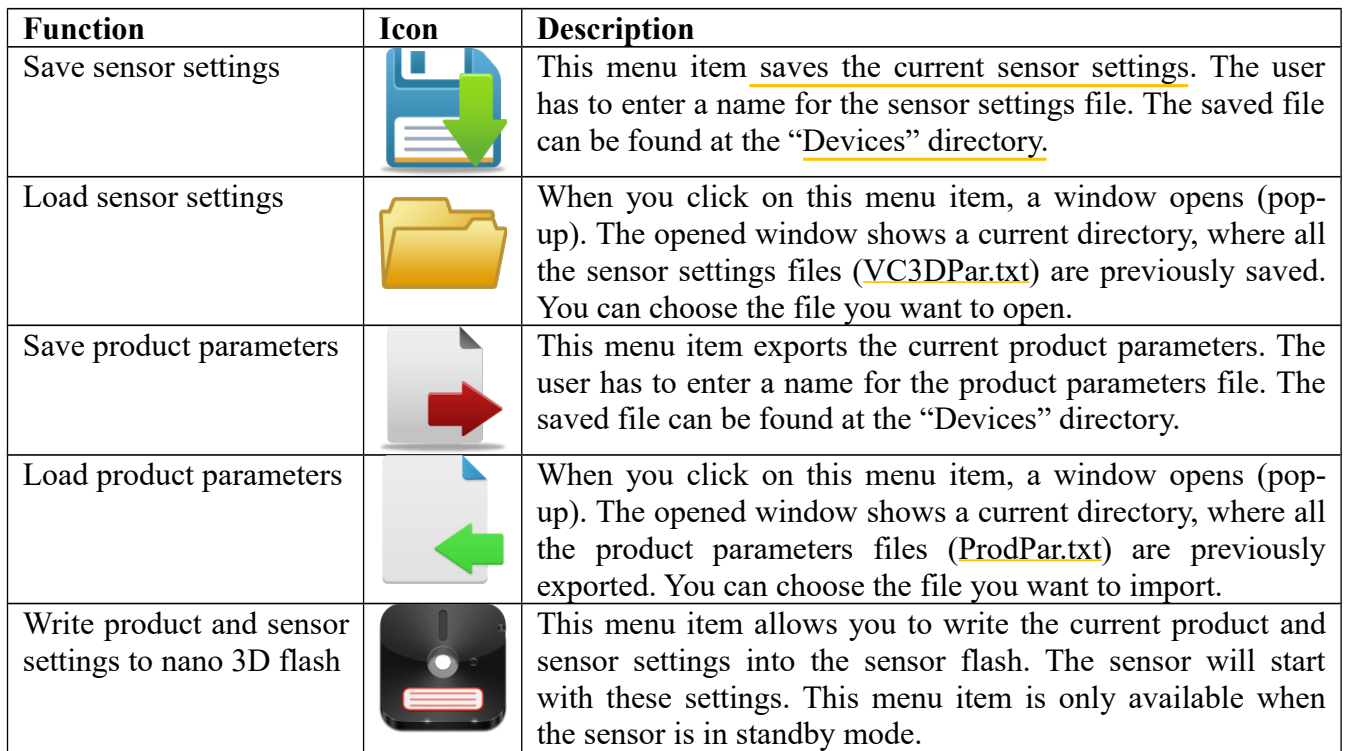

You can transfer the setting files (VC3DPar.txt and ProdPar.txt) via ftp directly to the sensor.

#### **2.4 Action**

The "Action" menu allows user to control the sensor and view the offline data.

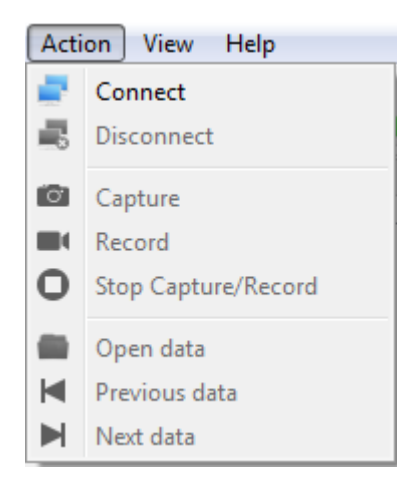

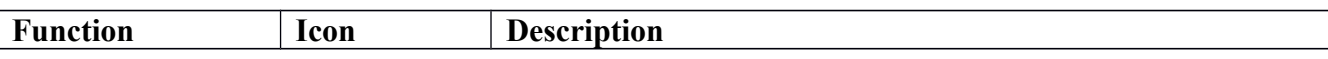

*Phone: +49 7243/2167-0 BW-Bank Stuttgart BLZ 600 501 01 Vision Components Gesellschaft für Fax: +49 7243/2167-11 Konto-Nr.: 7 495 505 182/SWIFT:SOLADEST Bildverarbeitungssysteme mbH [sales@vision-components.com](mailto:sales@vision-components.com) USD-Konto: 7 482 110 975/SWIFT:SOLADEST Handelsregister Mannheim HRB 362458 [www.vision-components.com](http://www.vision-components.com/) IBAN: DE91 6005 0101 7482 1109 75 St.-Nr. 31195/28195*

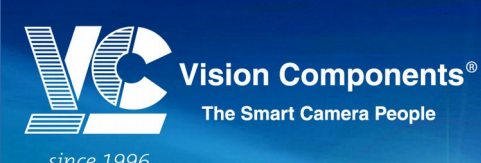

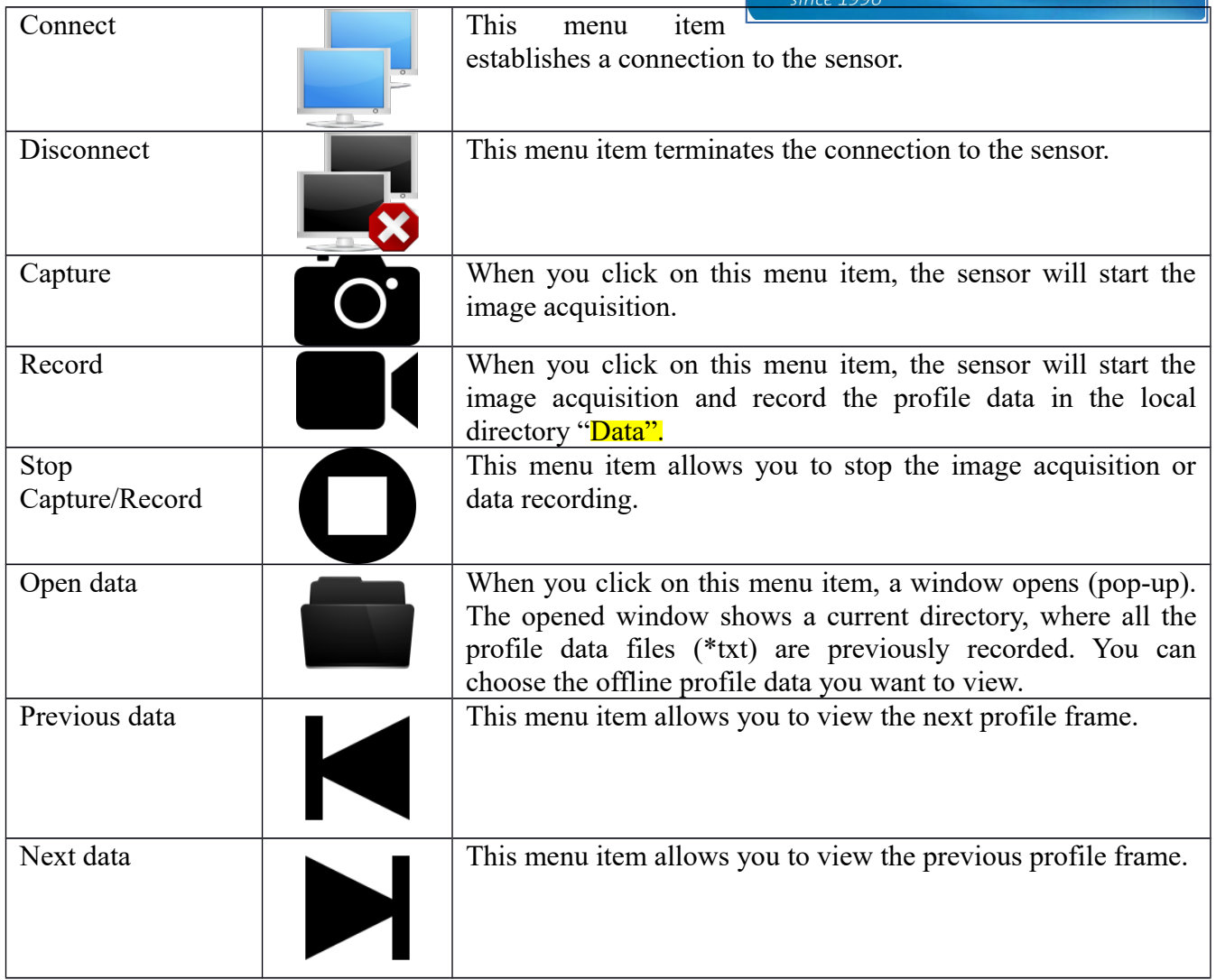

#### **2.5 View**

This menu contains all features to manipulate the display view e.g. zooming and panning.

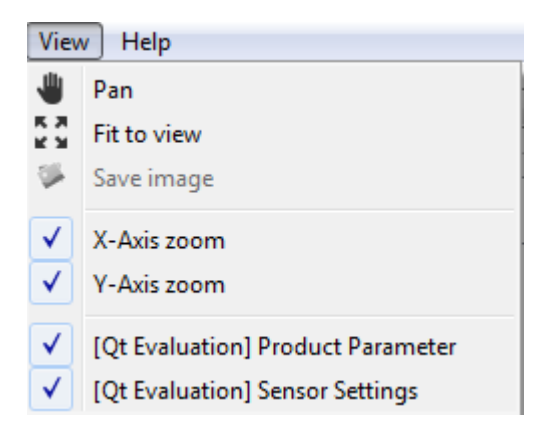

*Fax: +49 7243/2167-11 Konto-Nr.: 7 495 505 182/SWIFT:SOLADEST Bildverarbeitungssysteme mbH [sales@vision-components.com](mailto:sales@vision-components.com) USD-Konto: 7 482 110 975/SWIFT:SOLADEST Handelsregister Mannheim HRB 362458 [www.vision-components.com](http://www.vision-components.com/) IBAN: DE91 6005 0101 7482 1109 75 St.-Nr. 31195/28195*

*Phone: +49 7243/2167-0 BW-Bank Stuttgart BLZ 600 501 01 Vision Components Gesellschaft für IBAN: DE50 6005 0101 7495 5051 82 Geschäftsführer: Michael Engel, Jan-Erik Schmitt*

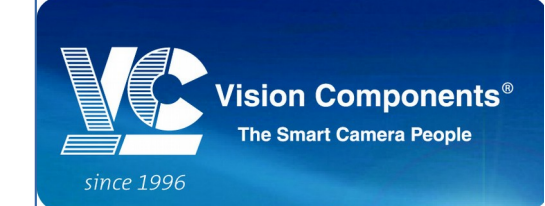

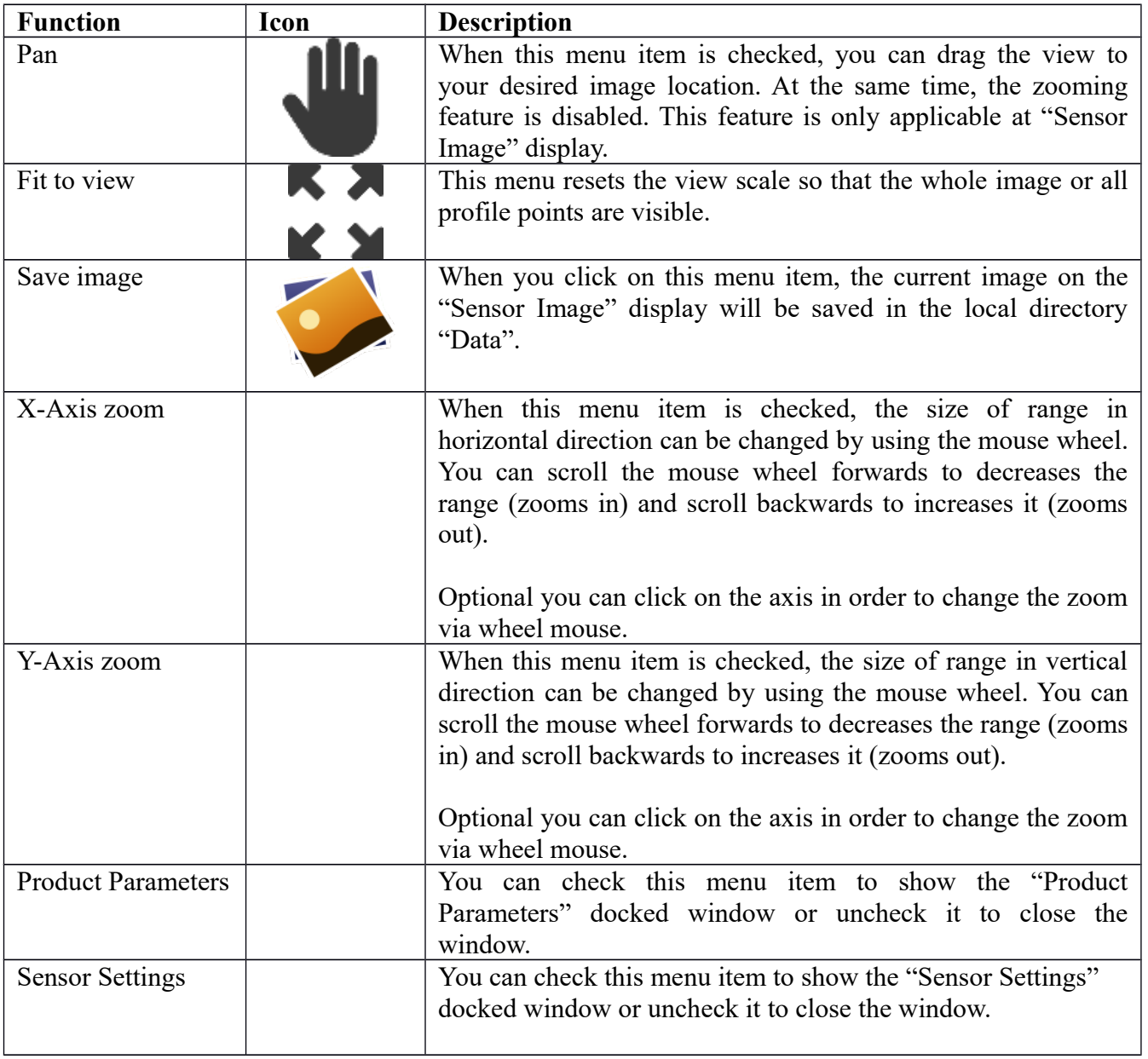

#### **2.6 Help**

Here you have the possibility to retrieve the information about your software version.

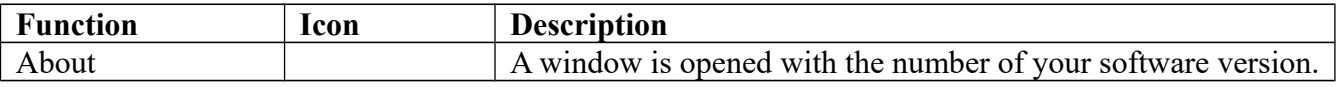

*Phone: +49 7243/2167-0 BW-Bank Stuttgart BLZ 600 501 01 Vision Components Gesellschaft für Fax: +49 7243/2167-11 Konto-Nr.: 7 495 505 182/SWIFT:SOLADEST Bildverarbeitungssysteme mbH [sales@vision-components.com](mailto:sales@vision-components.com) USD-Konto: 7 482 110 975/SWIFT:SOLADEST Handelsregister Mannheim HRB 362458 [www.vision-components.com](http://www.vision-components.com/) IBAN: DE91 6005 0101 7482 1109 75 St.-Nr. 31195/28195*

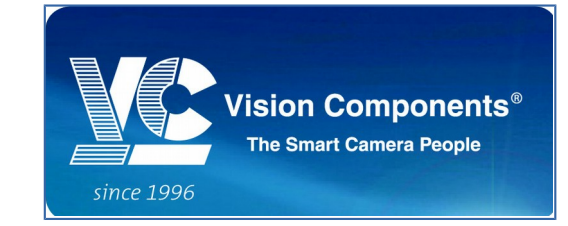

## 3 **Standard Operation**

The following chapter contains a detailed description of all standard procedures to use the software.

#### **3.1 To Add A New Sensor**

At the "General Settings" tab of the "Sensor Settings" docked window, you can key in the name for your new sensor. You need to enter IP Address and Port number as well. Then press the "Add" button. Right now your new sensor is available in the Sensor List for you to connect.

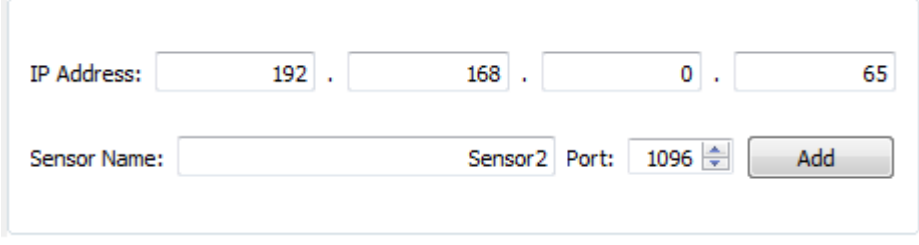

#### **3.2 To Remove the Sensor**

All the newly added sensors will appear in the list below. You can select any sensor you want to delete and press the "Remove" button. The sensor you have removed will not available anymore in the Sensor List.

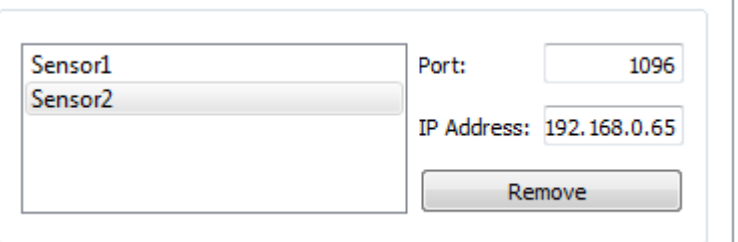

#### **3.3 Online Mode**

The software starts with "Online" mode by default. You can switch to "Offline" mode under "General Settings" -> Sensor Mode when you are not connecting to the sensor.

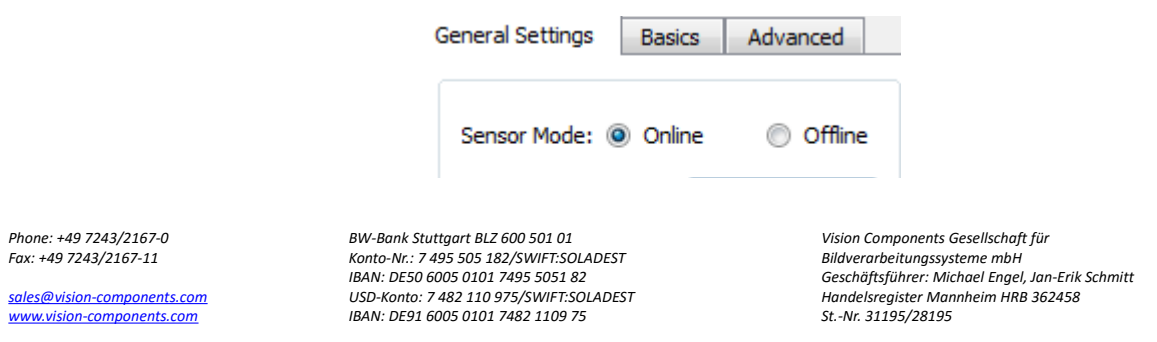

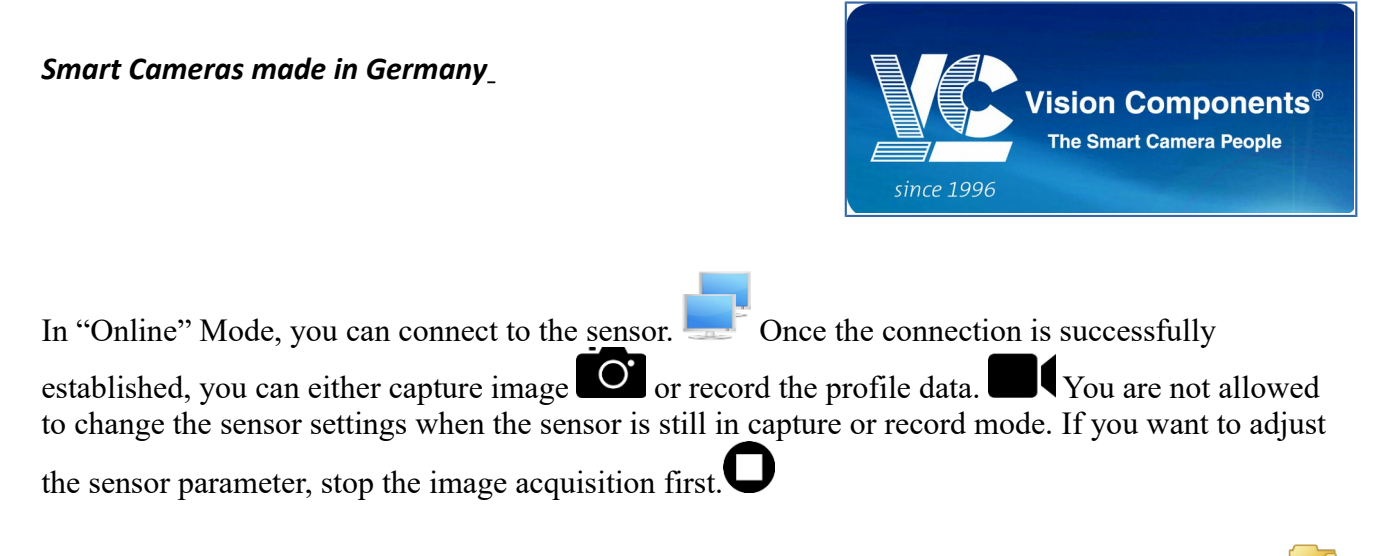

You can also load the previously saved sensor settings by pressing "Open sensor settings" button when the sensor is in standby mode.

#### **3.4 Offline Mode**

In "Offline" Mode, you can load the previously recorded profile data for viewing. Press the "Open data" button to load the data on "2D Profile" display. You are able to choose to view the previous or the next profile frame by pressing the "Previous data" button  $\blacksquare$  or "Next data" button.

*Phone: +49 7243/2167-0 BW-Bank Stuttgart BLZ 600 501 01 Vision Components Gesellschaft für Fax: +49 7243/2167-11 Konto-Nr.: 7 495 505 182/SWIFT:SOLADEST Bildverarbeitungssysteme mbH [sales@vision-components.com](mailto:sales@vision-components.com) USD-Konto: 7 482 110 975/SWIFT:SOLADEST Handelsregister Mannheim HRB 362458 [www.vision-components.com](http://www.vision-components.com/) IBAN: DE91 6005 0101 7482 1109 75 St.-Nr. 31195/28195*

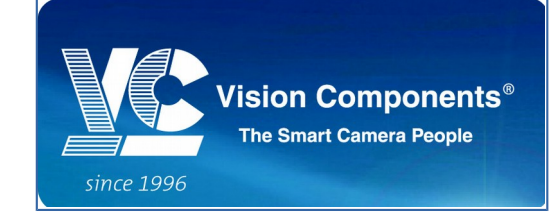

# 4 **Product Settings**

Some sensors are prepared to work as a product sensor for different tasks.

# **4.1 Angle Calculation**

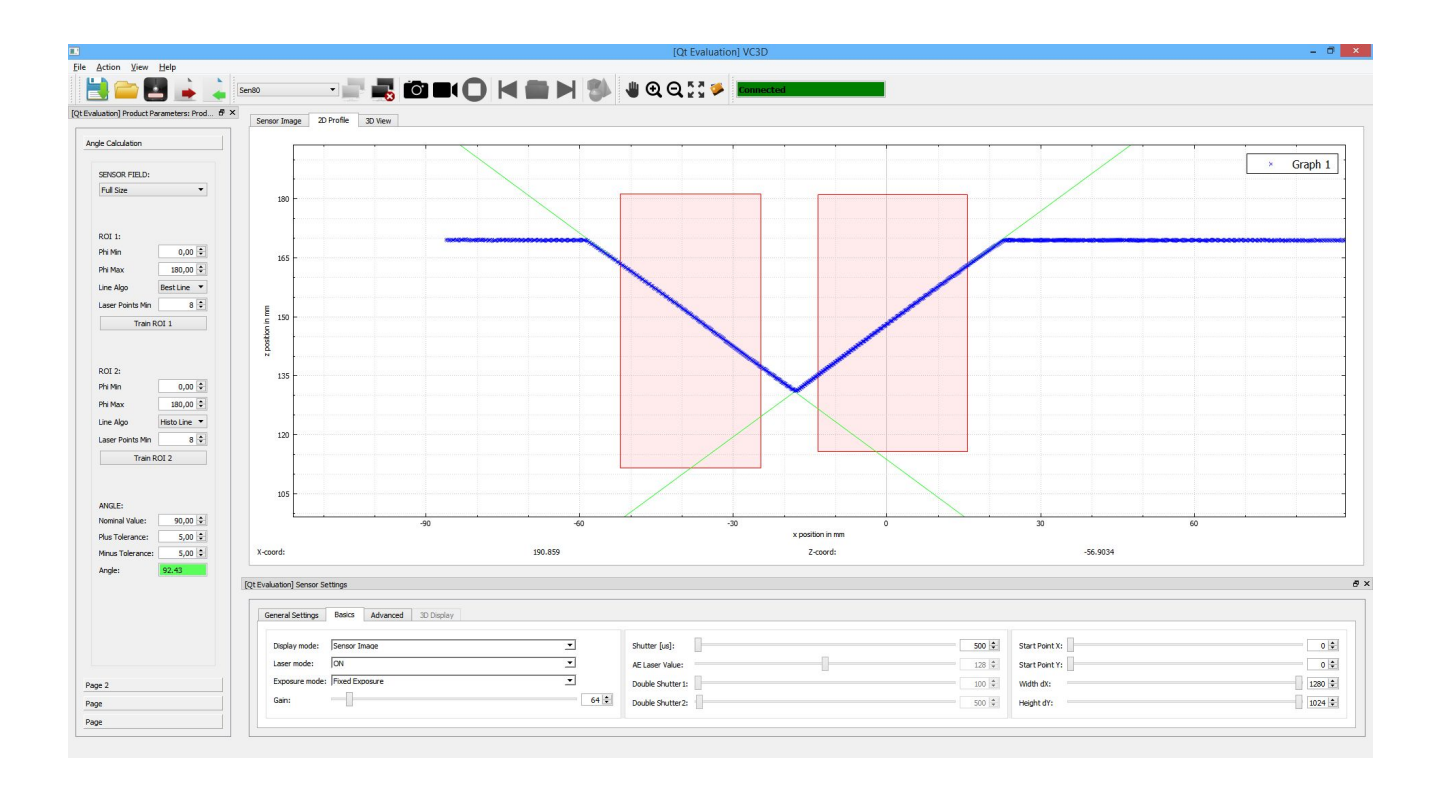

*Phone: +49 7243/2167-0 BW-Bank Stuttgart BLZ 600 501 01 Vision Components Gesellschaft für Fax: +49 7243/2167-11 Konto-Nr.: 7 495 505 182/SWIFT:SOLADEST Bildverarbeitungssysteme mbH [sales@vision-components.com](mailto:sales@vision-components.com) USD-Konto: 7 482 110 975/SWIFT:SOLADEST Handelsregister Mannheim HRB 362458 [www.vision-components.com](http://www.vision-components.com/) IBAN: DE91 6005 0101 7482 1109 75 St.-Nr. 31195/28195*

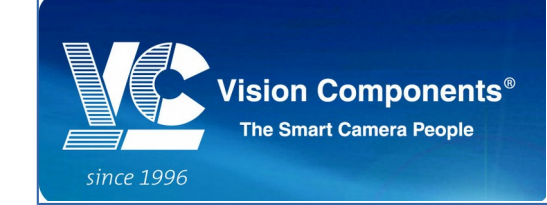

#### **4.2 Angle Calculation Parameters**

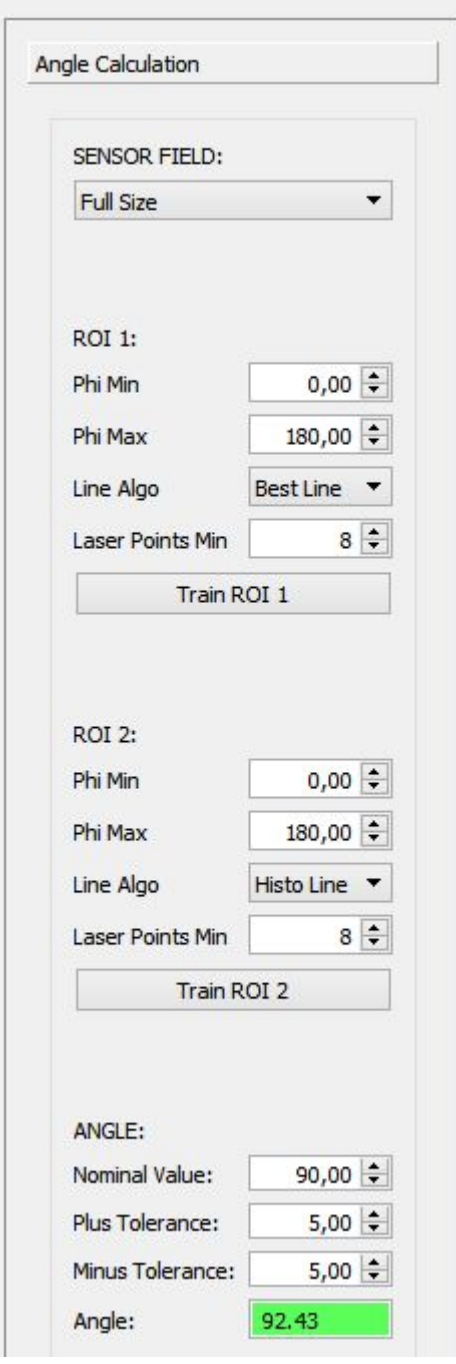

Here you can select the image acquisition are: full, bounding box for all ROIs or just the setting from the Sensor Parameter area.

For each ROI you can define the angle range, the line detection method and the min. number of valid laser detection points for building a line. The train ROI button adjusts the ROI.

The results of the product calculation is displayed here. It shows the calculated angle which will be compared with the nominal value and its tolerances.

*Phone: +49 7243/2167-0 BW-Bank Stuttgart BLZ 600 501 01 Vision Components Gesellschaft für Fax: +49 7243/2167-11 Konto-Nr.: 7 495 505 182/SWIFT:SOLADEST Bildverarbeitungssysteme mbH [sales@vision-components.com](mailto:sales@vision-components.com) USD-Konto: 7 482 110 975/SWIFT:SOLADEST Handelsregister Mannheim HRB 362458 [www.vision-components.com](http://www.vision-components.com/) IBAN: DE91 6005 0101 7482 1109 75 St.-Nr. 31195/28195*